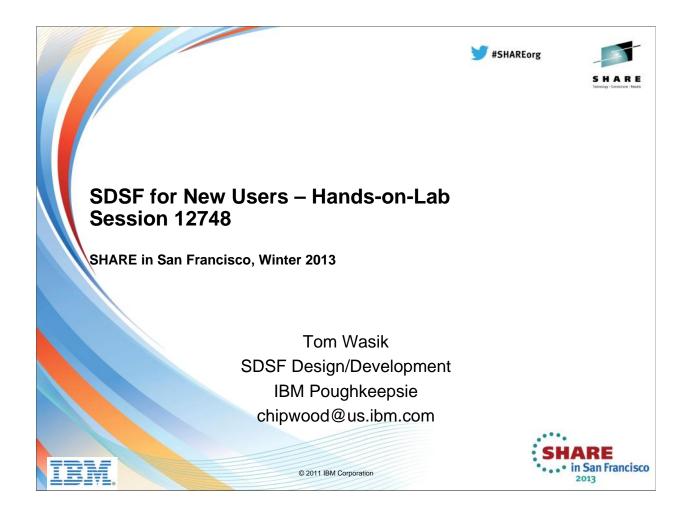

An IBM representative will walk the attendees through using SDSF at an introductory level. New users will learn how SDSF can help them monitor and control jobs, output, devices and system resources throughout the MAS. The session will also include hints and tips for more experienced SDSF users.

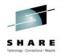

### **Trademarks**

The following are trademarks of the International Business Machines Corporation in the United States and/or other countries.

MVS JES2 JES3 RACF® REXX z/OS® zSeries®

\* Registered trademarks of IBM Corporation

#### The following are trademarks or registered trademarks of other companies.

Java and all Java-related trademarks and logos are trademarks of Sun Microsystems, Inc., in the United States and other countries

Linux is a registered trademark of Linus Torvalds in the United States, other countries, or both.

Microsoft, Windows and Windows NT are registered trademarks of Microsoft Corporation.

UNIX is a registered trademark of The Open Group in the United States and other countries.

SET and Secure Electronic Transaction are trademarks owned by SET Secure Electronic Transaction LLC.

\* All other products may be trademarks or registered trademarks of their respective companies.

#### Notes

Performance is in Internal Throughput Rate (ITR) ratio based on measurements and projections using standard IBM benchmarks in a controlled environment. The actual throughput that any user will experience will vary depending upon considerations such as the amount of multiprogramming in the user's job stream, the I/O configuration, the storage configuration, and the workload processed. Therefore, no assurance can be given that an individual user will achieve throughput improvements equivalent to the performance ratios state here.

IBM hardware products are manufactured from new parts, or new and serviceable used parts. Regardless, our warranty terms apply.

Isom hardware products are manufactured from new parts, or new and serviceable used parts. Negariaess, our warrany terms apply.

All customer examples cited or described in this presentation are presented as illustrations of the manner in which some customers have used IBM products and the results they may have achieved. Actual environmental costs and performance characteristics will vary depending on individual customer configurations and conditions.

This publication was produced in the United States. IBM may not offer the products, services or features discussed in this document in other countries, and the information may be subject to change without notice. Consult your local IBM business contact for information on the product or services available in your area.

All statements regarding IBM's future direction and intent are subject to change or withdrawal without notice, and represent goals and objectives only.

Information about non-IBM products is obtained from the manufacturers of those products or their published announcements. IBM has not tested those products and cannot confirm the performance, compatibility, or any other claims related to non-IBM products. Questions on the capabilities of non-IBM products should be addressed to the suppliers of those products.

Prices subject to change without notice. Contact your IBM representative or Business Partner for the most current pricing in your geography.

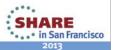

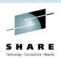

# **Objectives**

- Explain SDSF to the new or intermediate user:
  - Familiar with SDSF but not expert
  - Might include:
    - End users
    - Operators
    - System programmers
- Along the way, include tips for everyone

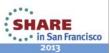

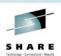

# **System Display and Search Facility**

SDSF provides an easy & efficient way to:

- Control job processing
- Control output and browse jobs, without printing
- Control devices such as printers, lines, and initiators
- Manage system resources
- Work with checks for IBM Health Checker for z/OS

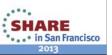

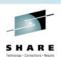

# **SDSF Organizes Data**

- Data is presented in tabular format on 20+ different panels
- Panels are customizable by the system programmer and the user
- SDSF security controls the panels users see and the functions they can use

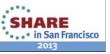

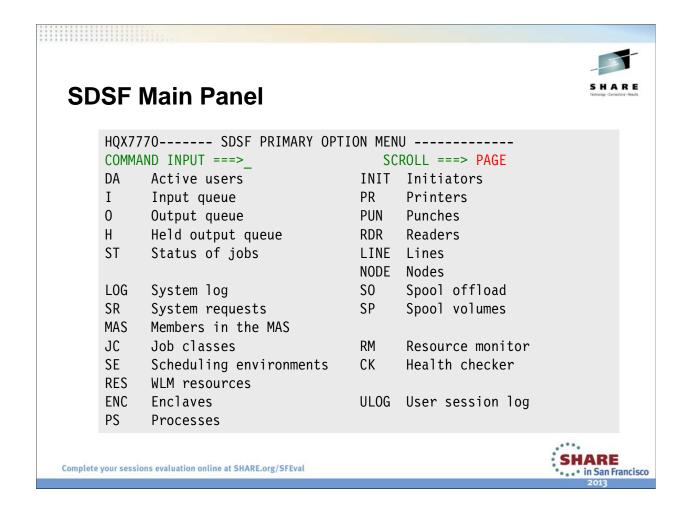

Here is the main panel in SDSF with all of the options enabled.

#### Lab Task:

Log on, enter ISPF, and access SDSF. You should see a panel that looks something like this.

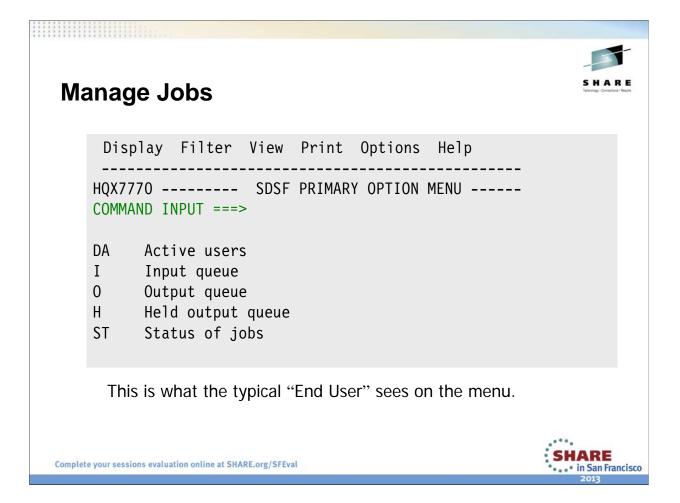

Most of this session is devoted to these panels. However, many of the concepts discussed apply to all panels.

SDSF can be tailored either through SAF or through it's own parameters (ISFPARM) so that various panels and functions within those panels are only available to select users or groups. So, for an average user who should have access to only his jobs and nothing else, the panel could be tailored to look like this.

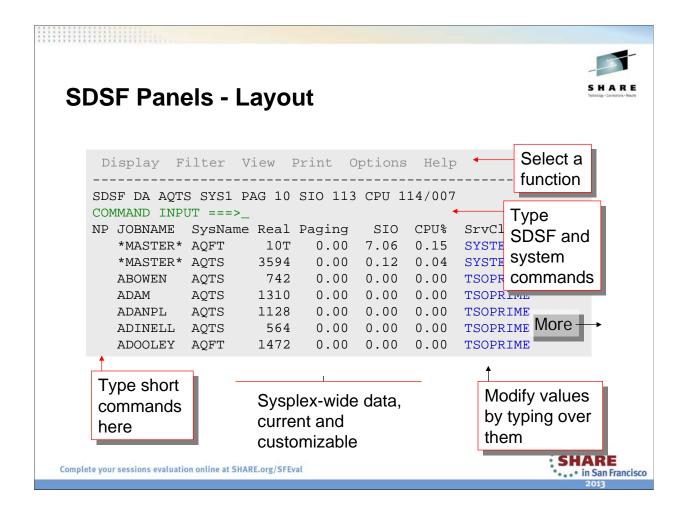

All SDSF panels have the same basic layout. For now, we'll look at DA just to see what this looks like.

#### Lab Task:

Access the DA panel, you should see something that looks like this.

The top row consists of pulldowns where you can access additional SDSF functions Below that is a title line indicating what display you are on (in this case DA), and for some panels additional summary data may be displayed too.

Next is the command line where SDSF or TSO commands can be issued.

Finally, there is a columnar display of, in this case, all active jobs in the system. The NP column allows you to issue specific commands against row objects; also the values in some columns can be modified by overtypeing them. You can page up and down to see additional rows, and left and right to see additional columns.

There may be some differences in what you see on your system because a prior user has modified some settings. You'll see how, and how to deal with it, on the next page.

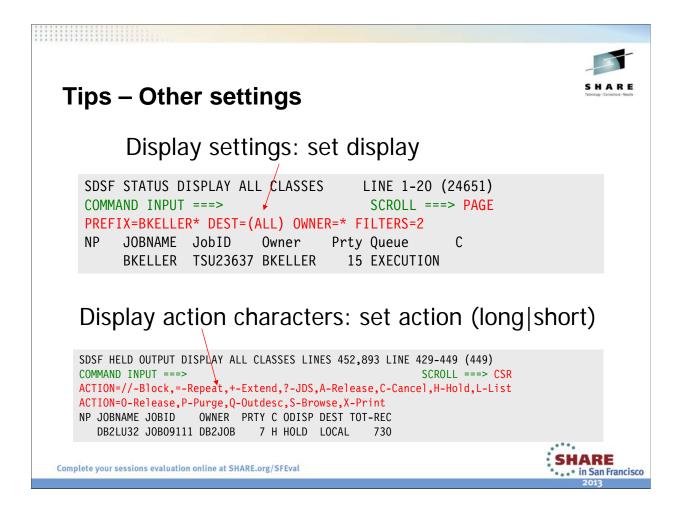

#### Lab Task:

Issue SET DISPLAY ON and SET DISPLAY OFF to toggle the display line. If data is not being displayed, this can indicate why.

The PREFIX command can be used to limit what job names are displayed. PREFIX with no operands is the same as PREFIX \*.

The OWNER command limits the display based on the owner of the row object (in this case, a job). Again, OWNER with no operands is the same as OWNER \*.

Other filters can be set up using the FILTER command but it's easier from the FILTER pulldown. FILTERS= on the display line displays how many are in effect. Go to the pulldown or issue FILTER? to see what filters are in effect for this panel.

Issue SET ACTION LONG, SET ACTION SHORT, and SET ACTION OFF and notice the difference in the display. These lines are there to remind you what you can type in the NP column for this panel.

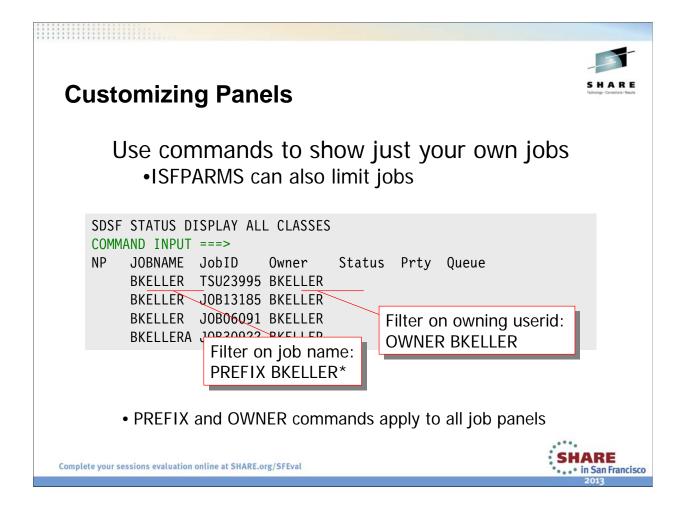

Note that PREFIX and OWNER require a trailing generic character; otherwise, they look for an exact match. You can modify the generic character with the SET SCHARS command.

#### Lab Task:

Set PREFIX to your userid followed by an \*. Then set it to just \* and note the differences.

Set OWNER to your userid. Then set it back to \* and note the differences.

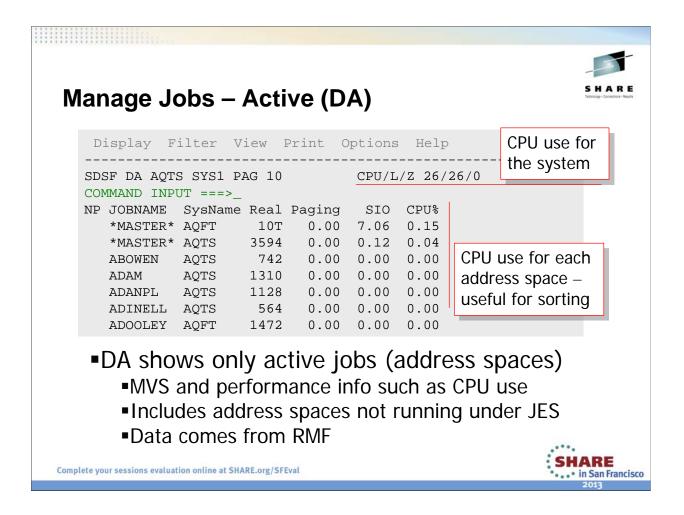

Values in the SysName column indicate that this is a sysplex-wide view.

If RMF isn't installed, this display shows a subset of the columns.

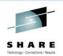

### Manage Jobs - CPU Values

MVS, LPAR and zAAP views of CPU use on the title line: CPU/L/Z 26/26/0

#### Many CPU-related columns

GCP-Time Accumulated general processor service time, in seconds

zAAP-Time Accumulated zAAP service time, in seconds

zACP-Time Accumulated general processor service time that was eligible

for a zAAP, in seconds

GCP-Use% Percent of the total general processor time used by the address

space in the most recent interval (not normalized)

zAAP-Use% Percent of the total zAAP time used by the address space in the

most recent interval (not normalized)

>SzAAP% zaaP view of CPU use for the system, in the most recent

interval

>SzIIP% zIIP view of CPU use for the system, in the most recent

interval

Complete your sessions evaluation online at SHARE.org/SFEval

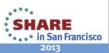

Values for the system columns (SzAAP% and SzIIP%) are the same for all rows for a given system. This information is shown in columns because there is no room on the title line. The title line reflects just the system you are logged on to.

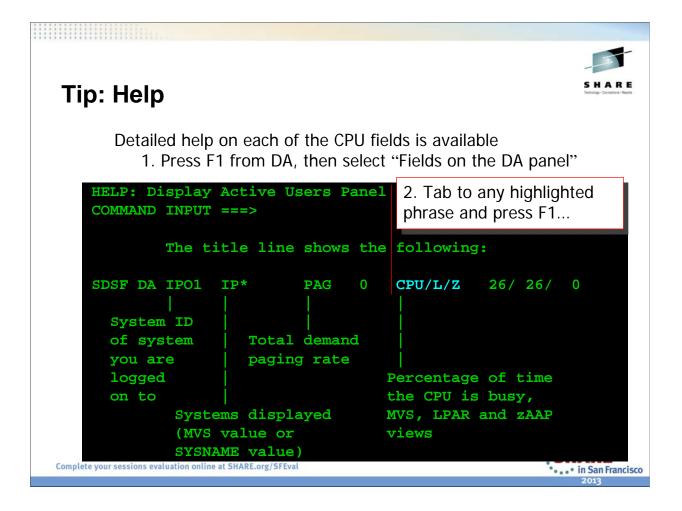

From any panel, F1 will put you int a general help for that panel. There are options that you can then follow which will get you closer to the specific help you're looking for. You can also get there from the Help pulldown.

Within the help, you may also find highlighted phrases that you can tab to and hit F1 to find relevant to that specific phrase. This help function requires ISPF. It exploits what ISPF calls "reference phrase" help. Anytime you see a highlighted phrase in the help that you can tab to, it is probably a reference phrase "link" that you can follow by pressing F1.

### Lab Task:

Access the help for DA, and find specific help on the zIIP and zAAP related columns.

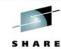

SHARE

· . · • in San Francisco

### **Tip: Help for CPU Values**

Further help on that topic is displayed (7 panels on CPU)

```
HELP: Display Active Users Panel -- CPU Fields Panel 1 of 7

COMMAND INPUT ===>

Title line: You may see one, two or three values depending on your configuration. If three values are shown, the label preceding the values indicates the order. All three values are obtained from RMF.

MVS view: is the first value, or the only value if just one is present. It is the best indicator of a CPU bottleneck. It is

CPU-time

------* 100

online-time

LPAR view: is the second value, if present. It takes into account several states related to PR/SM. A value of *** indicates RMF Monitor I CPU Report is not active.
```

### Manage Jobs - Status (ST) Panel

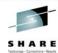

```
Display Filter View Print Options Help

SDSF STATUS DISPLAY ALL CLASSES LINE 1-20 (24651)

COMMAND INPUT ===> SCROLL ===> PAGE

NP JOBNAME JobID Owner Prty Queue C

BKELLER TSU23637 BKELLER 15 EXECUTION

BKELLERA JOB23991 BKELLER 15 INPUT J
```

- ST basic panel for managing jobs and output
  - Jobs on any queue
    - o Including started tasks that are executing
  - Held and non-held output
  - Overtypes for job cols like service class, priority
  - I panel shows jobs on the input queue or executing o Columns and actions nearly identical to ST

Complete your sessions evaluation online at SHARE.org/SFEval

at the wear's ishe

This example shows a typical setup with jobs being limited to just the user's jobs. This could be done through either PREFIX (job name) or OWNER commands.

#### Lab Task:

Issue the ST command to check out the ST panel.

Submit the job in **CLWOOD.S2343.JCL(IEFBR14).** Tailor the display so that it only displays your jobs using the PREFIX and OWNER commands.

Go to the I panel. Note that the PREFIX and OWNER settings are still in effect. Now release your job. If you don't remember how, SET ACTION LONG to see a list of actions to remind you how to do it.

Finally, go back to ST to see the status of the job. Don't worry, we'll do more with it later.

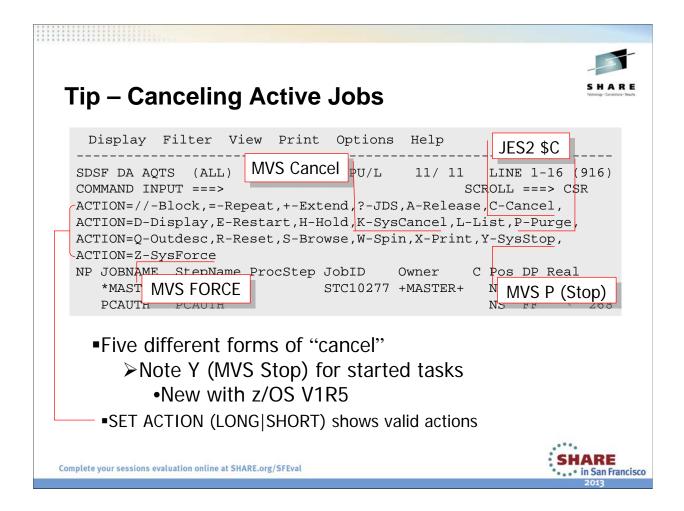

SET ACTION is enhanced as of z/OS 1.9: SET ACTION LONG used to show just the base form of each action, meaning, for example, it would include C but not CD (cancel and take a dump) or CDA (cancel a job defined to ARM and take a dump). With R9, all forms of each action character are included with SET ACTION LONG.

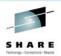

### **Tip: Scaling and Arrange**

SDSF scales numbers to make them fit the column width

T=thousands, M=millions, B=billions, plus KB, MB, GB, TB, PB (bytes)

Complete your sessions evaluation online at SHARE.org/SFEval

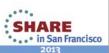

You can resize columns with the ARRANGE command, as shown on the next page.

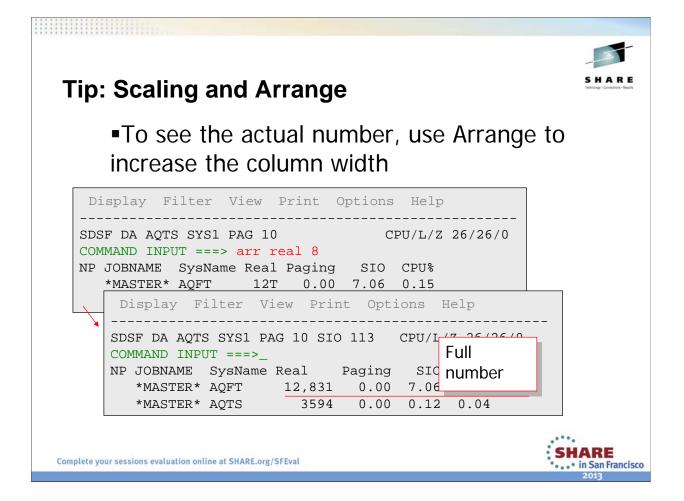

You can also do this through the Arrange pop-up, which you access with this command: ARR? (requires ISPF). There is also an Arrange option on the View pulldown which shows the same information.

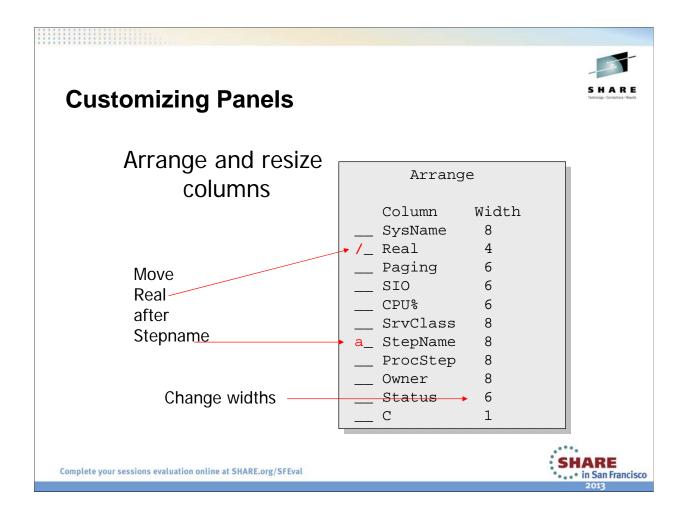

#### Lab Task:

Use the arrange commands and popup to reorder and resize columns on the DA panel.

When you're done issue **ARR** ? to access the popup and hit PF6 to restore the columns to their default size and order.

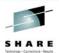

### **Tip: Alternate Field Lists**

- Every panel has two sets of columns, a primary and a secondary, or alternate
  - Defined in ISFPARMS
- Secondary includes things like output descriptors (Programmer name, Room number, Account number, etc.) that may take longer to obtain
- Different sets of ARRANGE criteria can be used for each
- Access the alternate set with ?

Complete your sessions evaluation online at SHARE.org/SFEval

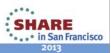

The alternate set of fields, by default, contains all of the primary fields plus the alternate fields.

Both sets of fields can be customized for the installation through SDSF's customization module, ISFPARMS.

Note that for many displays, the primary and alternate lists are the same by default and include all possible columns.

#### Lab Task:

Issue a ? from the command line to see the alternate columns. Note that both list are the same for DA.

Now use arrange to rearrange the columns and toggle back and forth between primary and secondary.

When you're done set the order for both the primary and secondary back to the default (ARR ? and PF6)

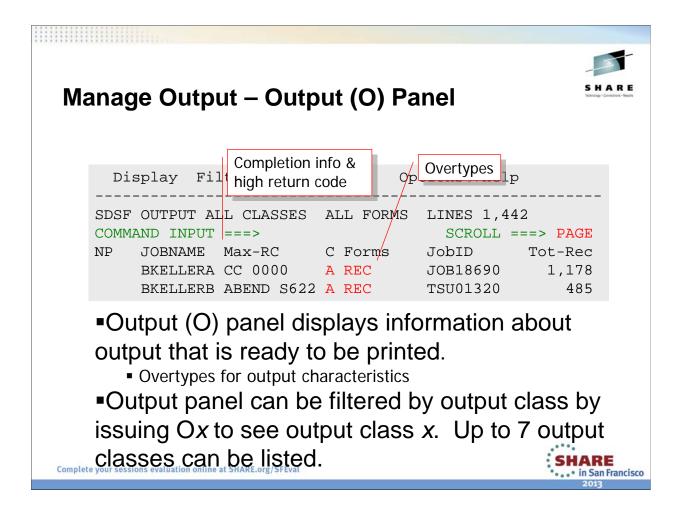

#### Lab Task:

Issue the O command to check out the output panel.

Issue the OABC command and note the differences.

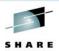

# **Manage Output - O Panel**

O shows a row for each output group, so a job can have multiple rows:

|   | JOBNAME  | JobID    | Owner   | O-Grp-N  | OGID1 | OGID2 C |
|---|----------|----------|---------|----------|-------|---------|
|   | ABCGR2XX | JOB01736 | ABCARSO | 2        | 1     | 1 4     |
| L | ABCGR2XX | JOB01736 | ABCARSO | 1        | 1     | 1 6     |
| ۲ | ABCGR3XX | JOB01738 | ABCARSO | 2        | 1     | 1 4     |
| L | ABCGR3XX | JOB01738 | ABCARSO | 1        | 1     | 1 6     |
| ۲ | ABCGR4XX | JOB01740 | ABCARSO | 2        | 1     | 1 4     |
| L | ABCGR4XX | JOB01740 | ABCARSO | 1        | 1     | 1 6     |
|   |          |          |         | <u>↑</u> |       |         |

Output groups have identical characteristics, such as forms, class, destination, address and building

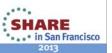

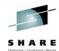

### **Tip: Held Output (H) Panel**

H panel shows held output.

- O and H have nearly identical columns and actions
- H has a built-in filter that limits it to your own jobs.
- To display output for all jobs on the H panel:
  - prefix \*\* then h
  - or -
  - prefix then h all

Complete your sessions evaluation online at SHARE.org/SFEval

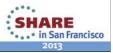

Note that PREFIX works differently on the H display from how it works on the other displays. This is because historically, JES2 used to have to do spool I/O to determine what held datasets were associated with a job, and this was to limit the amount of I/O to be done. This changed many years ago but the behavior has remained for compatibility.

PREFIX \*\* or H ALL can be used to override the default filtering.

#### **Lab Task:**

Issue H to get to the held panel.

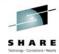

## **Tip: Time/Date Columns**

- O and H panels have a CRDate column:
  - Default width shows just a date
  - Expand with arr crdate 20 to see the time

JOBNAME CrDate SRVLIB 01/12/2011 SRVLIB 01/12/2011

JOBNAME CrDate SRVLIB 01/12/2011 16:39:39 SRVLIB 01/12/2011 16:39:49

- When filtering on any date/time field, use < or >, not =
  - Time will never match precisely

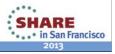

## Browse

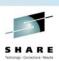

- Output as it is being created, consisting of:
  - Data written to SPOOL
  - In-memory buffers (most recent data) if:
    - >Job is running on the local system or
    - ➤ You have SDSF's sysplex support
      - •See earlier slide...
- •Input data sets for jobs being processed or waiting to be processed

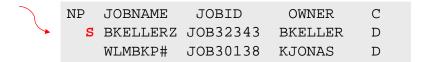

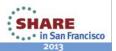

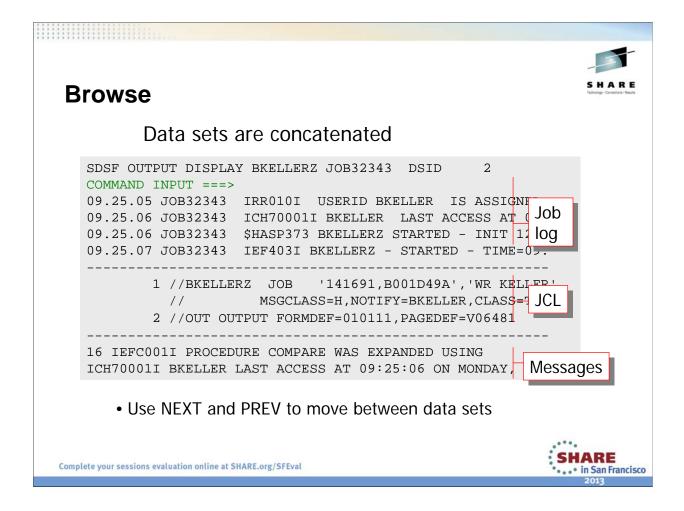

#### Lab Task:

Use the S action character from the ST panel to browse a job's output.

Use PF7/PF8 to page up and down

Use the NEXT and PREV commands to jump forward backward to the next or prior data set.

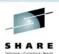

### **Tip: ISPF Edit or Browse**

Instead of S (SDSF browse), you can use

- ■SE to browse using ISPF Edit
- ■SB to browse using ISPF Browse
- ■Then you can use any ISPF Edit or Browse commands or macros
- ■SDSF NEXT and PREV actions cannot be used.

Complete your sessions evaluation online at SHARE.org/SFEval

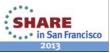

#### Lab Task:

Look at the same job's output using the SB action character to get ISPF Browse

Look at the same job's output using the SE action character to get ISPF Edit.

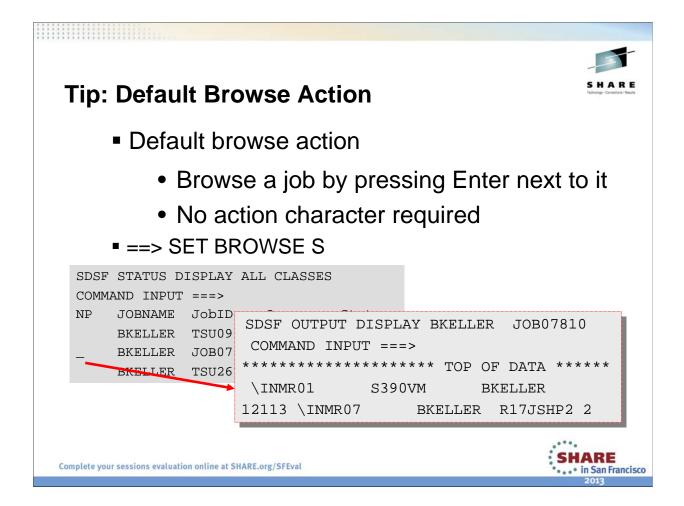

SET BROWSE with no arguments turns this off.

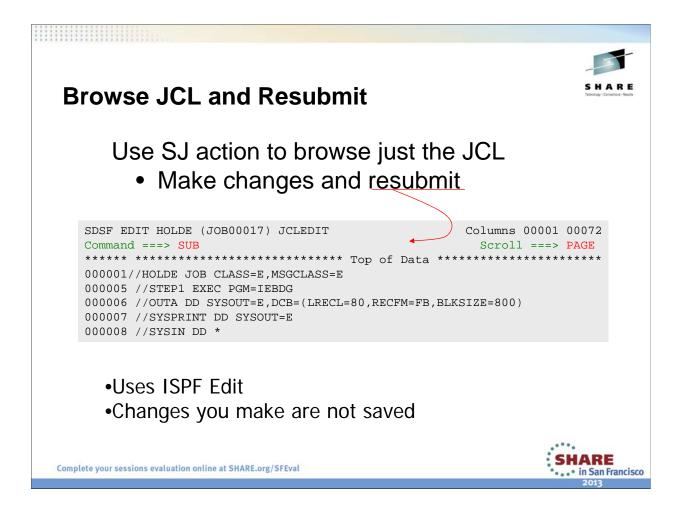

#### Lab Task:

Use SJ to browse the input JCL for a job.

Modify the JCL and re-submit the job.

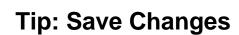

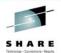

To save changes, use ISPF's CREATE or REPLACE commands

•Displays a panel that lets you specify where to save

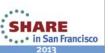

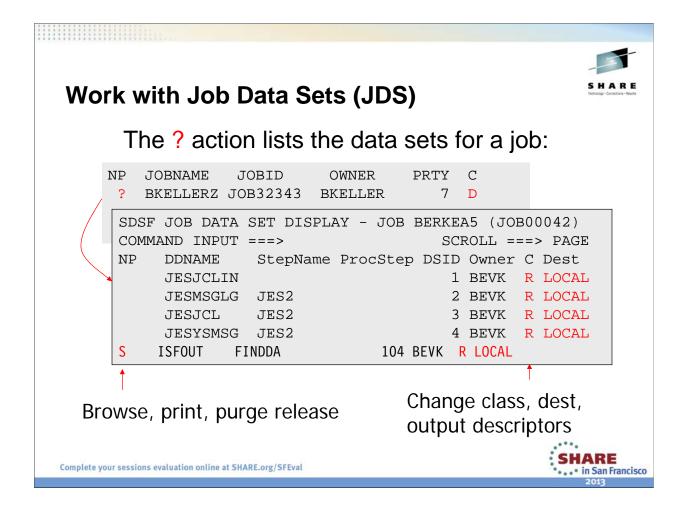

#### Lab Task:

Use the ? Action character to display the list of data sets associated with the job.

Now use the S, SB, or SE commands to look at individual data sets.

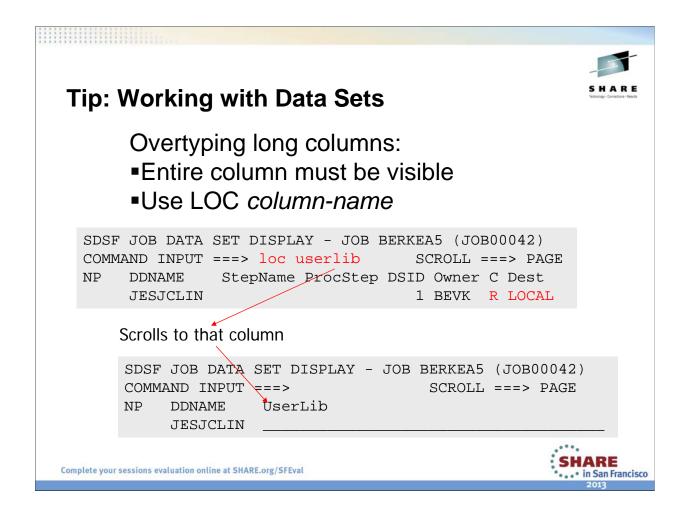

Note that LOC can be used on any display, not just JDS

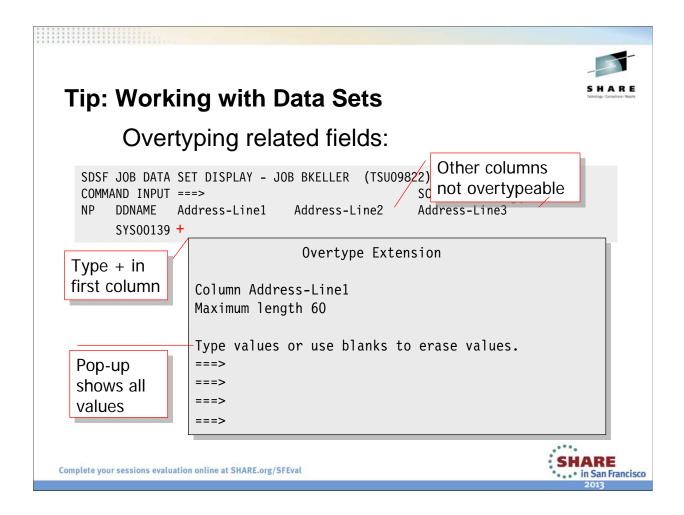

Many columns have sets of related values. For example, you can specify multiple selection forms and selection destinations for printers. SDSF typically handles these "related fields" by providing a single overtypable column; to work with the full set of values, you use "overtype extension." The Overtype Extension pop-up always shows as many input fields as are valid for that column. If there are no "related' columns, the pop-up has only one field. If you are unsure if a column has related values, type the + by itself to find out.

# **Printing**

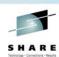

You can print:

- Output data
- Data from the log panels
- Screen images of SDSF panels

The print output can be sent to:

- **SYSOUT**
- ■Data set
- ■Print file (specified with a *ddname*).

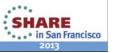

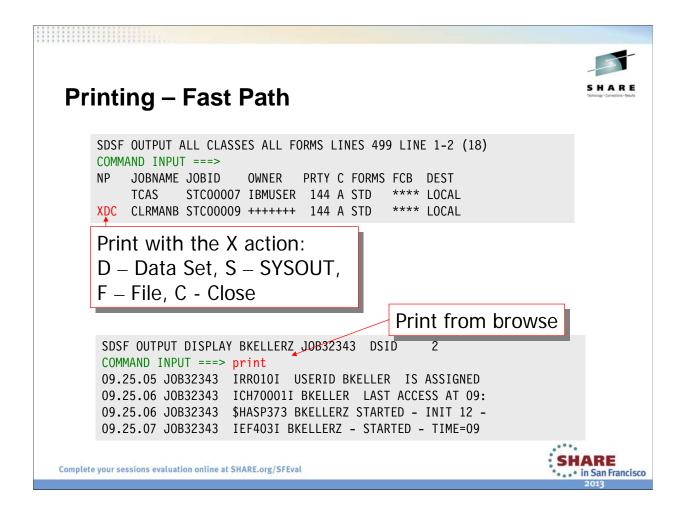

XDC prints to a data set and closes the print file when the printing is done.

The PRINT command entered from within browse prints the output that you are browsing. In the example, it would print to SYSOUT.

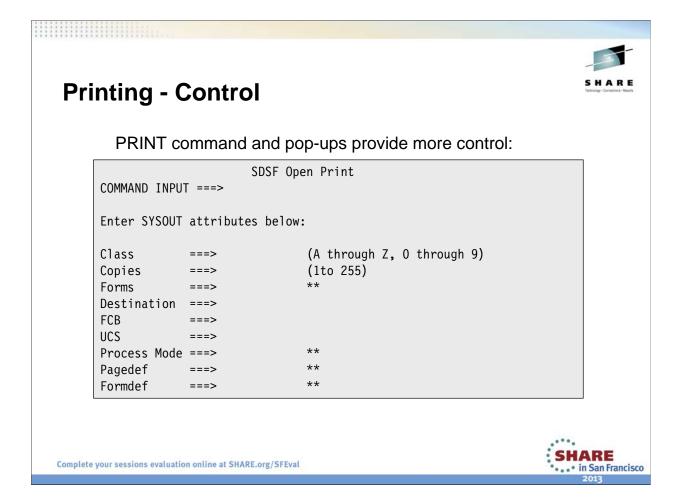

You can use options on the X action character and print command to display panels that let you define the destination. XS or PRINT S display the pop-up for SYSOUT, shown here.

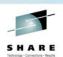

## Tip - Printing As Is

SDSF's print function inserts ANSI carriage control, or converts machine carriage control, if present, to ANSI, unless:

- •You use the PRINT FILE command or the XF or XFC action character
- •The data is page-mode. SYSOUT files containing both page-mode data and machine character data are not defined as page-mode in JES2.

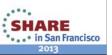

# Manage Other (non-JES) Workload

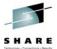

WLM enclaves

|    | ENCLAVE DISP | •      | LL) ALI  | _        | Li       | INE 1-6 (6)<br>SCROLL== |  |
|----|--------------|--------|----------|----------|----------|-------------------------|--|
| NP | TOKEN        | SSType | Status   | SrvClass | CPU-Time | zIIP-Time               |  |
|    | 240000149E   | DDF    | INACTIVE | SYSOTHER | 34.51    | 0.00                    |  |
|    | 640000145B   | DDF    | INACTIVE | SYSOTHER | 63.24    | 0.00                    |  |
|    | 2C00000004   | DDF    | INACTIVE | SYSOTHER | 7.64     | 0.00                    |  |
|    | 3000000020   | DDF    | INACTIVE | SYSOTHER | 0.15     | 0.00                    |  |
|    | 3800000033   | DDF    | INACTIVE | SYSOTHER | 0.31     | 0.00                    |  |
|    | 4000000021   | DDF    | INACTIVE | SYSOTHER | 0.15     | 0.00                    |  |

- zIIP and zAAP use columns
- Actions to resume, quiesce

Complete your sessions evaluation online at SHARE.org/SFEval

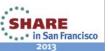

The token (the fixed field) is generated by z/OS.

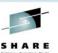

### Manage Other (non-JES) Workload

Unix System Services processes

```
SDSF PROCESS DISPLAY SY1 ALL LINE
                                           1 - 10 (10)
COMMAND INPUT===>
                                       SCROLL===> CSR
NP JOBNAME Status
                                          State CPU-
                                  Owner
   BPXOINIT SWAPPED, RUNNING
                                  SYSTASK MRI
                                                 11
   MQS1CHIN RUNNING
                                 MQS
                                          1R
                                                 12
   MQS1CHIN RUNNING
                                 MQS
                                          1R
   MQS1CHIN FILE SYS KERNEL WAIT MQS
                                          1F
                                                 20
   KDMQDKJ RUNNING
                                  SYSTASK HR
```

Actions for Cancel (address space) and Unix Kill

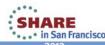

### **Customizing Panels**

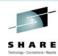

- ■Filter by any column or combination of columns, including boolean operators
  - Set for a single panel
  - •FILTER?
- ■Sort using 1 or 2 columns
  - •SORT?
- Set screen colors and other attributes
  - •SET SCREEN

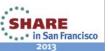

FILTER?, SORT? and SET SCREEN display pop-ups that require ISPF.

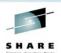

#### **Tips – Other settings**

- Require confirmation of destructive actions
  - •Set confirm displays a confirmation popup for cancel & purge on job and output panels
- Control cursor placement
  - •Set cursor on keeps the cursor on the row you are working with
  - •Set cursor top returns cursor to the command line (V1R7)

Complete your sessions evaluation online at SHARE.org/SFEval

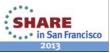

#### Lab Task:

Issue **SET CONFIRM ON**. Now go to the ST panel and purge the job that you submitted earlier with the **P** action character.

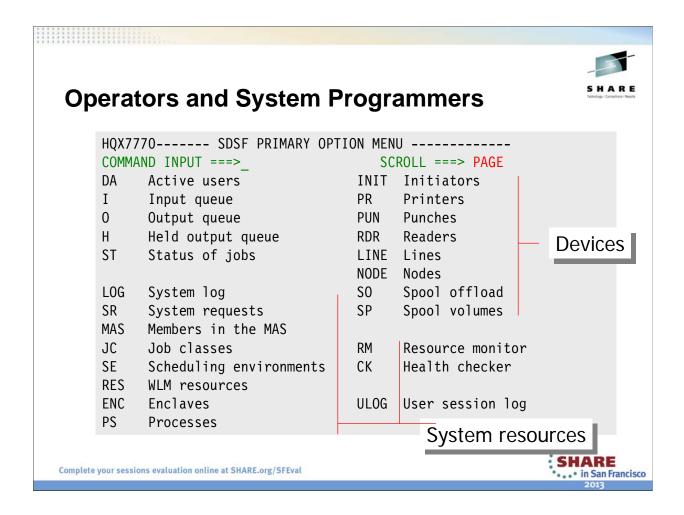

The remainder of the presentation is geared toward operator and system programmer type actions. Many of the hints and tips you've seen so far apply equally well to thosae tasks, such as ARRANGE, FILTER, and so on.

## **Operators and System Programmers**

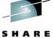

Monitor and control:

- Initiators
- Printers, punches
- Readers
- Lines, nodes
- Job classes
- Spool volumes
- Spool offloaders
- Members in the MAS
- WLM scheduling environment, resources
- IBM Health Checker for z/OS
- JES2 resources
- SYSLOG

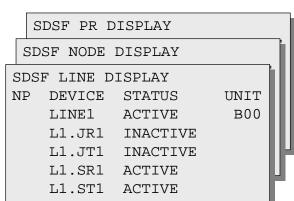

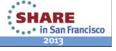

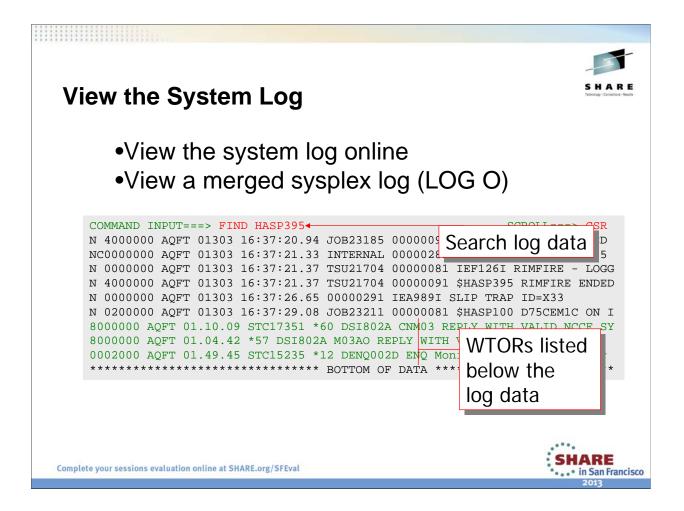

#### Lab Task:

Issue LOG command to browse SYSLOG.

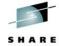

#### Tip - Auto-refresh the Log

- New log data is added to the bottom
- Command repeats a command at an interval

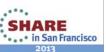

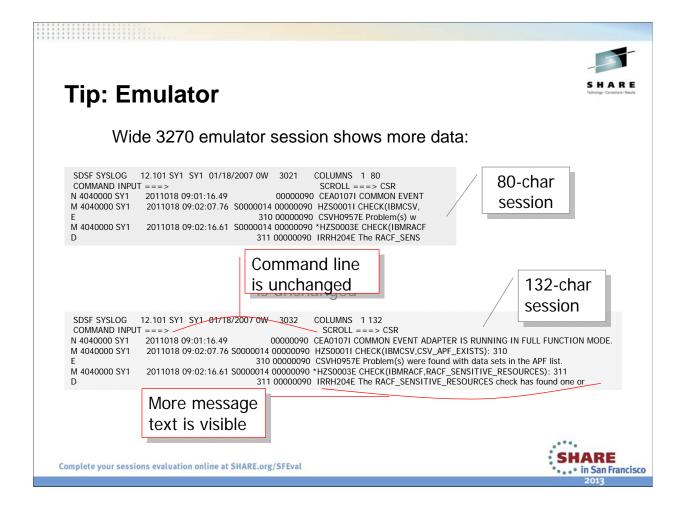

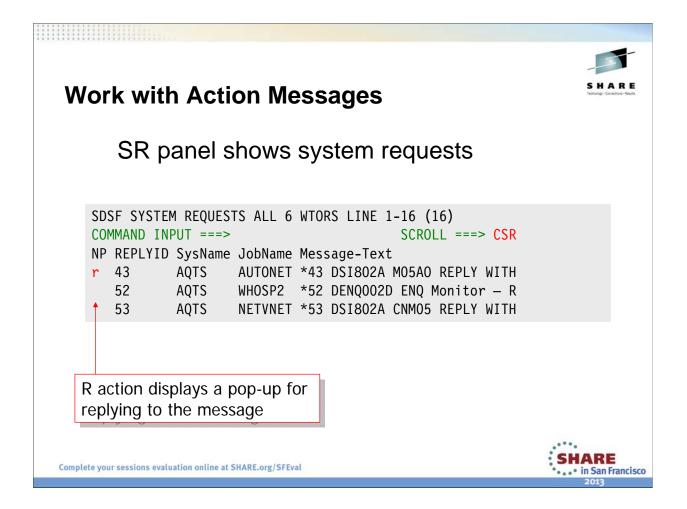

#### **Lab Task:**

Issue SR to get to the system request panel. There probably are not any WTORs to reply to. If there are, **please do not reply to them**!

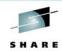

#### **Control Devices**

Information displayed about devices includes:

- Status and characteristics (such as selection criteria)
- The job currently being processed

#### Control with action characters and overtypes

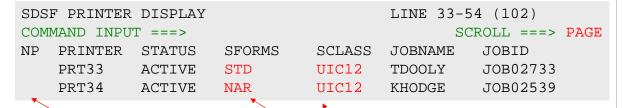

Start, stop, forward space, etc.

Overtype to change attributes

## **Sysplex-wide Data**

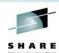

■With the addition of WebSphere MQ, users can work with devices anywhere in the sysplex.

```
SDSF LINE DISPLAY SY1 LINE 1-5 (5)
COMMAND INPUT ===>
                                    SCROLL ===> CSR
NP DEVICE Status SysMame Unit Node
                                         Jobname
  LINE1 ACTIVE SY1
                         SNA
  LINE2 ACTIVE SY1
                         F00C
  LINE3 ACTIVE SY1
                         F012
                               POKVMXA1
  LINE10 DRAINED SY2
                         0406
                         0407
  LINE11 DRAINED SY2
```

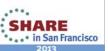

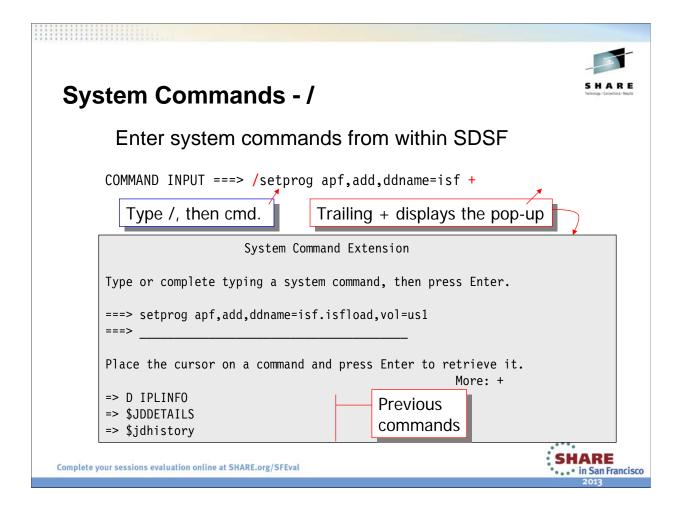

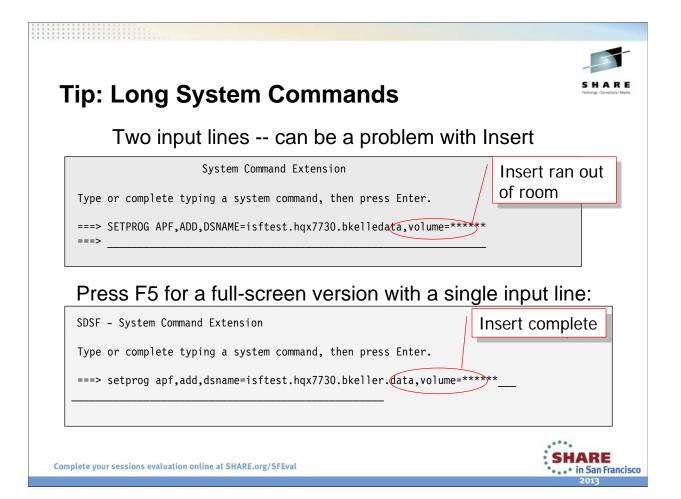

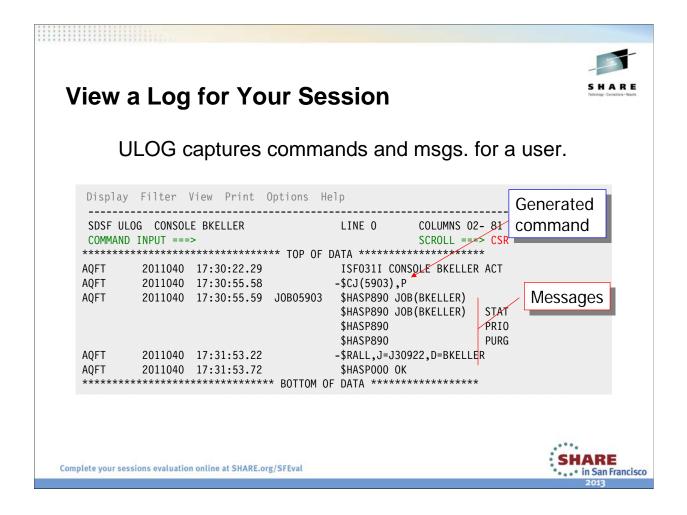

#### Lab Task:

Go to the ST panel and issue a D action character to get a JES display of the job.

Issue the ULOG command and see the command that was issued, plus the response.

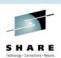

## **Customizing SDSF**

System programmers use SDSF's internal parameters, ISFPARMS, to customize SDSF:

- •Global initialization values (data set names, etc.)
- Columns on SDSF panels
- Action bar on or off, confirmation on or off, etc.
- Systems to include

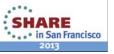

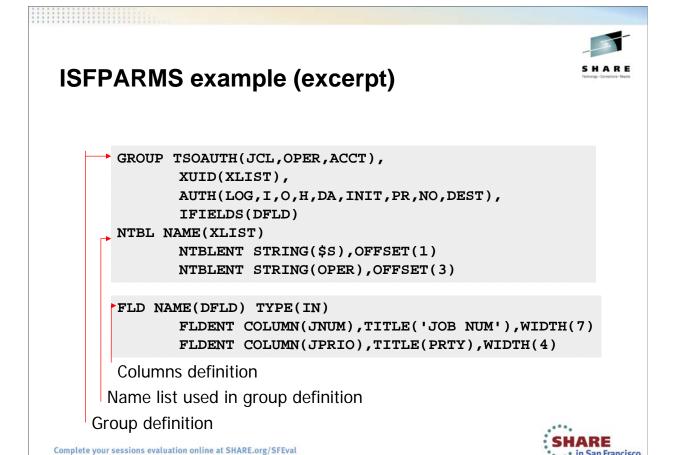

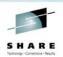

#### **Processing ISFPARMS**

- Processed by an SDSF server (address space) at initialization
- ■Server reads from PARMLIB member ISFPRMxx or from a PDS defined in the server JCL.
  - •Can specify the xx suffix when starting the server, for example s sdsf,m=01

Note: ISFPARMS can also be coded with ASSEMBLER macros if JES2 is being used, but is not recommended.

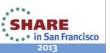

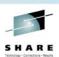

### **Controlling the SDSF Server**

- START proc-name to start the serverExample: s sdsf
- MODIFY server-name to refresh the statements or check syntax without activating
   Example: f sdsf,refresh,test
- STOP server-name to stop the serverExample: p sdsf

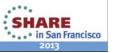

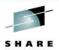

## **Tip: Starting the SDSF Server**

- After starting a server, be sure ISFPRMxx read okay
- ➤ Check the console for error messages
- >Or, in SDSF, browse the job log for the server

```
SDSF JOB DATA SET DISPLAY - JOB SDSF
  COMMAND INPUT ===>
      DDNAME StepName ProcStep DSID Owner
      JESJCLIN
                                   1 SDSF
      JESMSGLG JES22 SDSFJESSDSF OUTPUT DISPLAY SDSFS0000007 DSID2 LINE 0
  S
           COMMAND INPUT ===>
          JES2 JOB LOG -- SYSTEM
          09.39.27 S0000007 ---- MONDAY, 29 JAN 2007 ----
          09.39.27 S0000007 IEF695I START SDSF WITH JOBNAME SDSF
          09.39.27 S0000007 $HASP373 SDSF STARTED
          09.39.28 S0000007 ISF724I SDSF level HQX7740 initialization
                                                         SHARE
Complete your sessions evaluation online at SHARE.org/SFEval
```

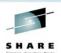

# **Providing Security**

- **■ISFPARMS** 
  - Combination of group definitions and auth lists
- **■**SAF
  - ➤ Recommended! Required for JES3!
  - Dynamic
  - •Granular
  - Better audit trail
  - •Falls back to ISFPARMS when there is no decision in JES2 only

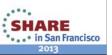

#### **REXX!**

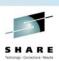

- Available since z/OS V1R9 SDSF
- •Access SDSF data and function with REXX execs
  - •Invoke SDSF with ISFEXEC and ISFACT commands
  - ■Data is returned in REXX stem variables with variable name corresponding to column name and subscript corresponding to row.
  - •Type REXXHELP in SDSF for information and examples
  - Also described in the SDSF book

Complete your sessions evaluation online at SHARE.org/SFEval

SHARE in San Francisco

There is also a presentation that has been given at SHARE several times which describes the SDSF REXX functionality. You can find it in the 2009 SHARE in Denver proceedings:

2344: SDSF Rexx API Usage Tutorial

#### Lab Task:

Check out the REXX EXEC in **CLWOOD.S2343.CLIST(TOPTEN).** This will display the top ten users of spool space in the system.

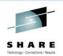

#### Where to Learn More

- Online interactive tutorial demonstrates the most common tasks. → TUTOR command
- Help panels describe SDSF panels, commands, and messages. → PF1 or Help command
  - Over 1,800 help and tutorial panels
- SDSF Operation and Customization provides detailed information for the system programmer
- The SDSF Web site has tips, presentations, & links:
   www.ibm.com/servers/eserver/zseries/zos/sdsf/

SHARE in San Francisco